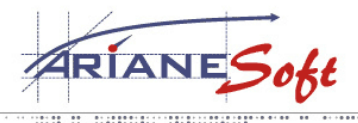

**TAILORED SOLUTIONS** 

5, ZONE D'ACTIVITÉS BOURMICHT **L-8070 BERTRANGE LUXEMBOURG** T.: +352 49 46 71-1<br>F.: +352 49 69 29 E.: INFO@ARIANESOFT.COM

## **VPN disconnecting - Reason 412.**

## **Problem:**

What is you get the following error message:

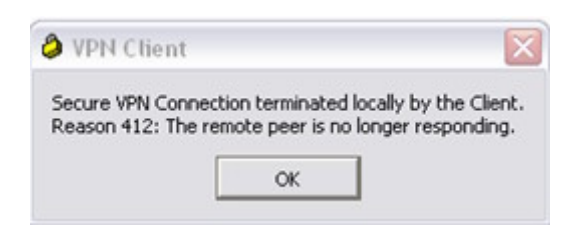

## **Solution:**

## **Configure Windows Firewall**

**This step MUST be completed for ALL Windows XP SP2 connections.** 

- 
- 1. Select **Start** > **Control Panel**. 2. Using WinXP Category view, click **Network and Internet Connections** and then click **Windows Firewall**. The Windows Firewall dialog box displays.
- 3. Select the **Exceptions** tab and click **Add Program**.

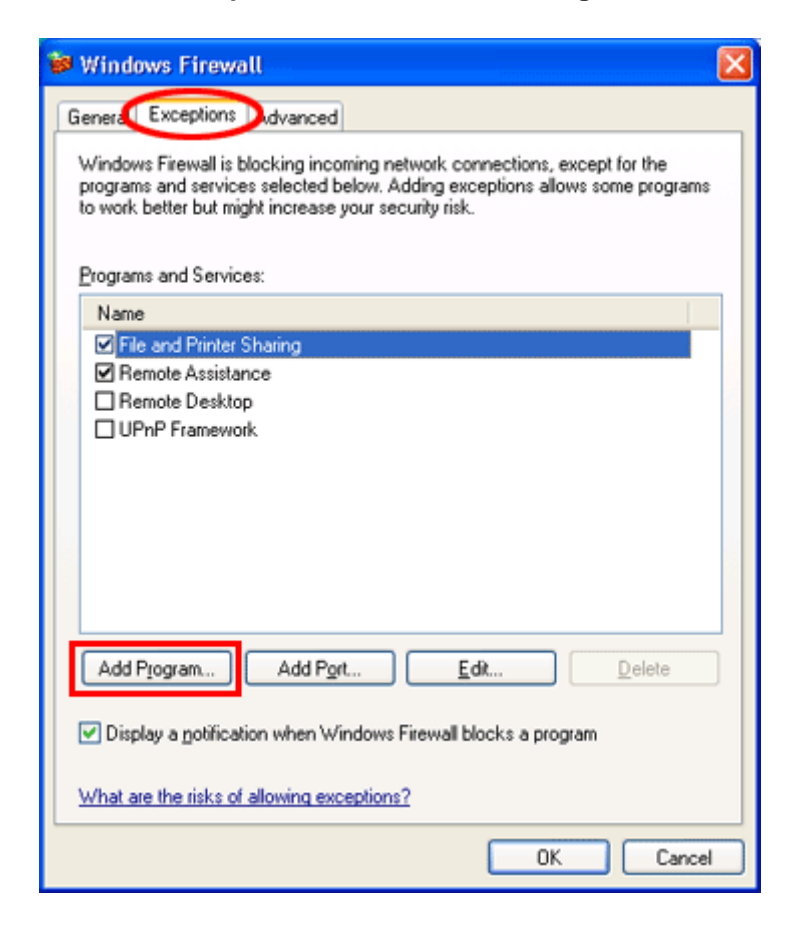

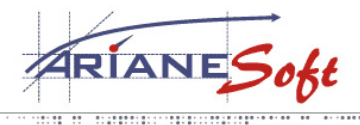

**TAILORED SOLUTIONS** 

5, ZONE D'ACTIVITÉS BOURMICHT **L-8070 BERTRANGE LUXEMBOURG** T.: +352 49 46 71-1<br>F.: +352 49 69 29 E.: INFO@ARIANESOFT.COM

- 4. Click **Browse** and locate the **cvpnd.exe** file.
	- o By default, this file is located in the Program Files-Cisco Systems-VPN Client folder. If you chose to install the Cisco VPN Client in another directory, navigate to that location.
- o If your machine is not setup to display file extensions, the file name will display as cvpnd.<br>5. Select the **cvpnd.exe** file and click **Open**.
- 
- 6. Click OK. The Exceptions tab redisplays with cypnd listed under Programs and Services.

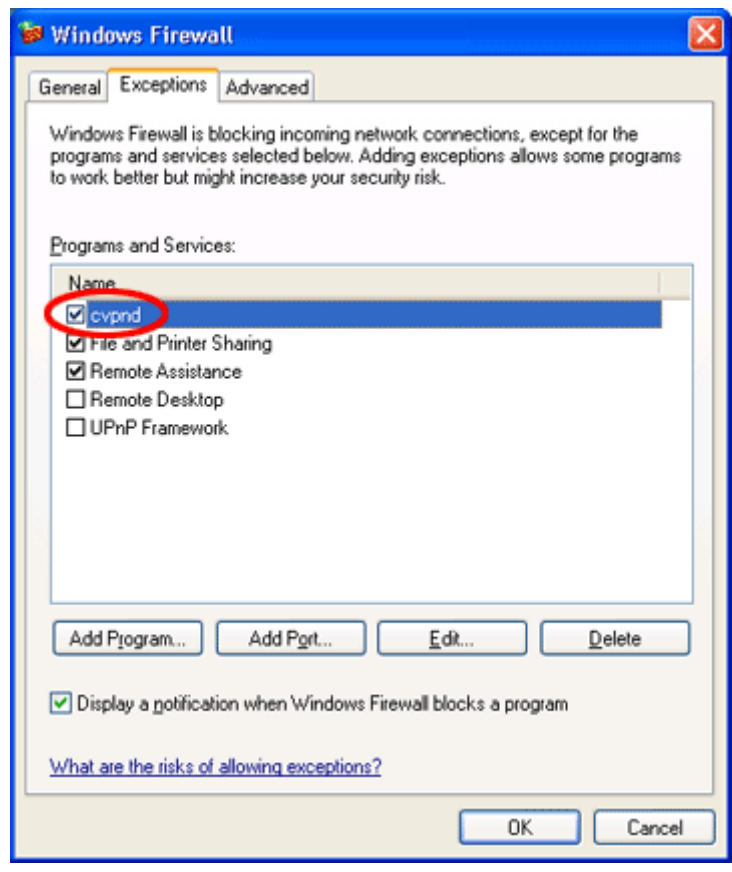

- 7. Click **OK** to close the Windows Firewall window.
- 8. try reconnecting to the VPN.